VideoSystem

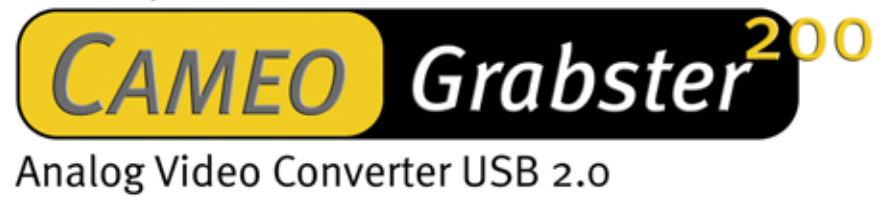

Deutsches Handbuch

Stand: 26.05.03

CE - Erklärung

Wir:

TerraTec Electronic GmbH · Herrenpfad 38 · D-41334 Nettetal

erklären hiermit, dass die Produkte

VideoSystem Cameo Grabster 200,

auf das sich diese Erklärung bezieht, mit den folgenden Normen bzw. normativen Dokumenten übereinstimmt:

1. EN 55022 Class B

2. EN 55024

Folgende Betriebsbedingungen und Einsatzumgebungen sind vorauszusetzen:

Wohnbereich, Geschäfts- und Gewerbebereiche sowie Kleinbetriebe

Dieser Erklärung liegt zugrunde:

Prüfbericht(e) des EMV-Prüflaboratorium

H. Oles.

Die Informationen in diesem Dokument können sich jederzeit ohne weitere Vorankündigung ändern und stellen in keiner Weise eine Verpflichtung von Seiten des Verkäufers dar. Keine Garantie oder Darstellung, direkt oder indirekt, wird gegeben in bezug auf Qualität, Eignung oder Aussagekraft für einen bestimmten Einsatz dieses Dokuments. Der Hersteller behält sich das Recht vor, den Inhalt dieses Dokuments oder/und der zugehörigen Produkte jeder Zeit zu ändern, ohne zu einer Benachrichtigung einer Person oder Organisation verpflichtet zu sein. In keinen Fall haftet der Hersteller für Schäden jedweder Art, die aus dem Einsatz, oder der Unfähigkeit, dieses Produkts oder der Dokumentation einzusetzen zu können, erwachsen, selbst wenn die Möglichkeit solcher Schäden bekannt ist. Dieses Dokument enthält Informationen, die dem Urheberecht unterliegen. Alle Rechte sind vorbehalten. Kein Teil oder Auszug dieses Handbuchs darf kopiert oder gesendet werden, in irgendeiner Form, auf keine Art und Weise oder für irgendeinen Zweck, ohne ausdrückliche schriftliche Genehmigung des Urheberrechtsinhabers. Produktund Markennamen die in diesem Dokument genannt werden, sind nur für Zwecke der Identifikation. Alle eingetragenen Warenzeichen, Produkt- oder Markennamen, die in diesem Dokument genannt werden, sind eingetragenes Eigentum der jeweiligen Besitzer.

©TerraTec® Electronic GmbH, 1994-2003. Alle Rechte vorbehalten (26.05.03).

### **Inhalt**

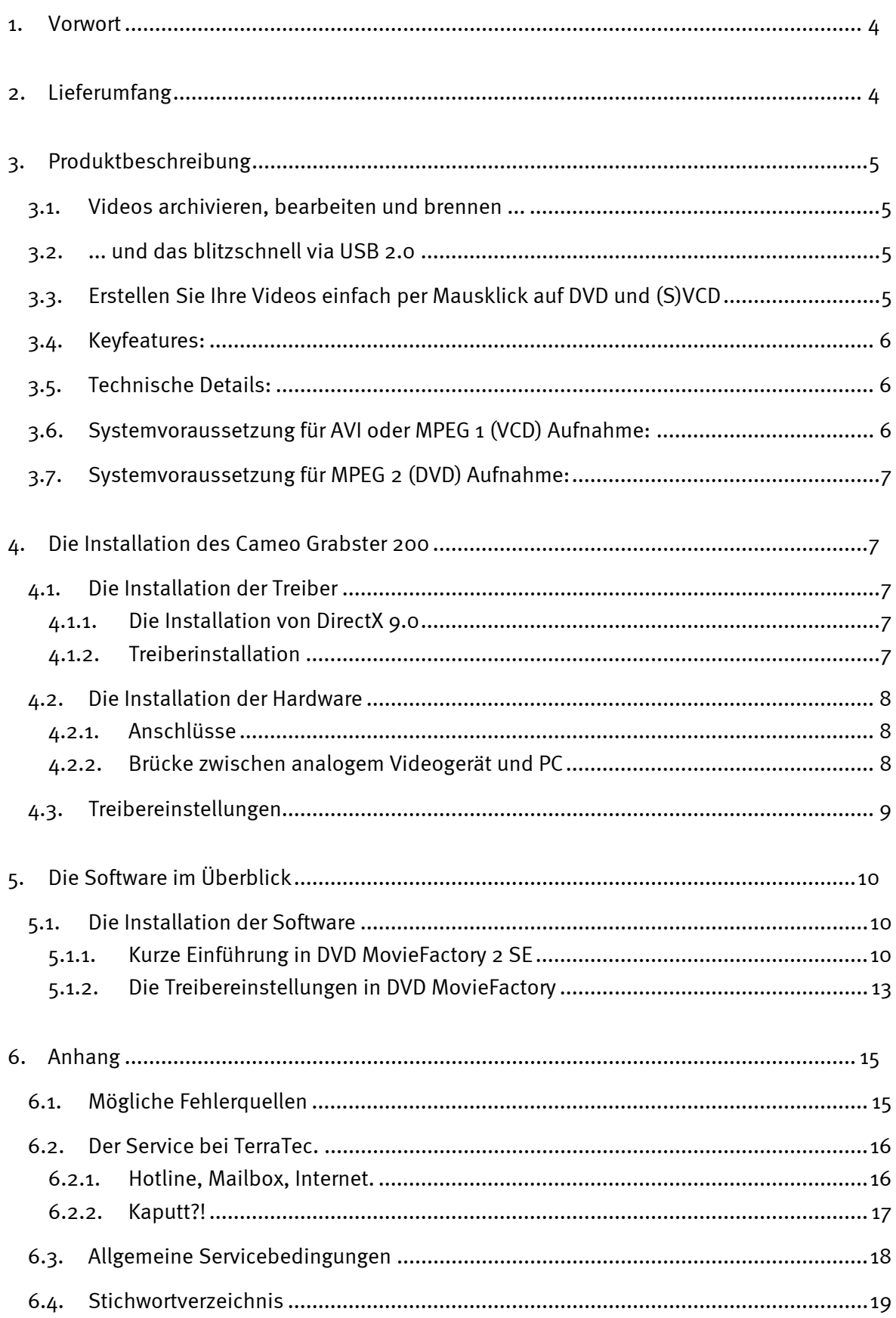

# <span id="page-3-0"></span>*1. Vorwort*

Wir freuen uns, dass auch Sie sich für ein Produkt aus dem Hause TerraTec entschieden haben und gratulieren Ihnen zu dieser Entscheidung, denn Cameo Grabster 200 ist ein anspruchsvolles Stück "State of the Art"-Technologie. Sie haben ein professionelles Produkt, das die analoge und digitale Videowelt verbindet, erworben. Wir sind überzeugt, dass Ihnen der Grabster in Zukunft viele nützliche Dienste erweisen und vor allem eine Menge Spaß bereiten wird.

Im folgenden ein kurzer Überblick über das, was Ihr Cameo Grabster 200 zu leisten vermag.

# *2. Lieferumfang*

- CAMEO Grabster 200
- S-Video Kabel
- Composite Kabel
- Stereo Audio Cinch auf Mini-Klinke Kabel
- USB 2.0 Kabel
- Adapter Scart- Composite/S-Video/Audio Cinch
- Ulead DVD MovieFactory 2 SE Studio Suite
- Dieses Handbuch
- Registrierungskarte mit Seriennummer

Schicken Sie die Registrierungskarte schnellstmöglich zu uns oder registrieren Sie sich übers Internet unter *<http://www.terratec.net/register.htm>*.. Dies ist wichtig für den Support und die Hotline.

# <span id="page-4-0"></span>*3. Produktbeschreibung*

## *3.1. Videos archivieren, bearbeiten und brennen ...*

Cameo Grabster 200 ist der perfekte Einstieg in die digitale Videowelt. Denn dieser externe Videowandler verbindet Ihren Camcorder, DVD-Player, Sat-Receiver, Videorekorder oder andere Quellen mit analogen Videoausgängen im Handumdrehen mit Ihrem PC. Ab sofort können Sie Ihre Videos bequem mit dem Computer schneiden, sicher archivieren oder auch schnell und einfach auf DVD, SVCD und VCD kopieren.

## *3.2. ... und das blitzschnell via USB 2.0*

Cameo Grabster 200 verfügt über Composite und S-Video-Eingänge und eine USB 2.0 Schnittstelle. Das garantiert Kopieren ohne endlos lange Wartezeiten! Sie können in MPEG1 oder MPEG 2 auf Ihre Festplatte aufnehmen und sogar "on the fly" eine DVD RW erstellen, ohne Speicherplatz auf Ihrer Festplatte zu verschenken. Anschließend können Sie direkt auf dieser DVD noch individuelle Menüs erstellen oder lästige Werbeunterbrechungen herausschneiden. Die Videoauflösung von 720 x 576 Pixeln garantiert höchste Videoqualität. So wird aus Ihrem PC ein multifunktionaler "digitaler Videorekorder" für DVD, SVCD und VCD!

# *3.3. Erstellen Sie Ihre Videos einfach per Mausklick auf DVD und (S)VCD*

Werden Sie Ihr eigener Filmproduzent. Mit Ulead DVD MovieFactory 2 SE Studio Suite ist die passende Software zur Aufnahme und Bearbeitung direkt mit dabei. Damit lassen sich Ihre Videos komfortabel schneiden und mit eigenen Clips oder individuellen Menüs versehen. Anschließend können Sie diese wahlweise auf Festplatte abspeichern und per Mausklick auf (S)VCD oder auf DVD brennen.

## <span id="page-5-0"></span>*3.4. Keyfeatures:*

- Externer Konverter für analoges Video
- Analoges Video on the fly auf DVD RW überspielen
- Direktes Erstellen von (S)VCD
- Software Ulead DVD MovieFactory 2 SE Studio Suite
- S-Video und Composite Videoeingänge
- NTSC und PAL Support
- Bis zu 720 x 576 Pixel Videoauflösung
- Aufnahmeformate MPEG1, MPEG2, VCD, SVCD, DVD(on the fly DVD RW), AVI
- inkl. USB2, S-Video-, Composite- und Audiokabel und Scartadapter

## *3.5. Technische Details:*

- USB 2.0 Schnittstelle
- Video Standard: PAL & NTSC
- Composite(RCA) or Y/C(S-Video)Hosiden Eingänge
- Video "Through" Funktion
- Aufnahme PAL: bis zu 720 x 576 Pixel/25fps
- Aufnahme NTSC: bis zu 720 x 480 Pixel/29,9fps
- Videoauflösung von 160x120 bis 720 x 576 Pixel
- Windows WDM Treiber
- Datenformat: I420, YUY2, RGB24
- Stromversorgung über USB 2.0 (5V)

## *3.6. Systemvoraussetzung für AVI oder MPEG 1 (VCD) Aufnahme:*

- Pentium III / AMD Athlon 800 MHz
- USB 2.0 Schnittstelle
- Microsoft Win 2000, Win XP
- 128 MB RAM
- Soundkarte

# <span id="page-6-0"></span>*3.7. Systemvoraussetzung für MPEG 2 (DVD) Aufnahme:*

- Pentium IV 1400 MHz / AMD Athlon XP 1800+
- USB 2.0 Schnittstelle
- Microsoft Win 2000, Win XP
- 128 MB RAM
- **Soundkarte**

# *4. Die Installation des Cameo Grabster 200*

## *4.1. Die Installation der Treiber*

Mit dem Einlegen der Installations-CD startet automatisch auch die Installationsroutine. Sollte dies nicht der Fall sein, starten Sie das Programm *AUTORUN.EXE* aus dem Hauptverzeichnis der CD bitte manuell.

Das Installationsprogramm nimmt Ihnen viele Aufgaben ab, dennoch können wir leider nicht alles für Sie automatisieren. Für eine reibungslose Installation müssen einige Punkte beachtet werden.

### **4.1.1. Die Installation von DirectX 9.0**

Wie oft stellt sich nach einiger Zeit heraus, dass am Anfang nicht alles wie gewollt funktioniert. Microsoft bietet mit DirectX 9.0 viele Verbesserung und Fehlerbehebung an, die für den digitalen Videoschnitt unverzichtbar sind.

Bitte installieren Sie diese Updates als erstes!

### **4.1.2. Treiberinstallation**

Bitte verbinden Sie Ihren Cameo Grabster 200 noch nicht mit dem PC!!

- 1. Schließen Sie bitte alle aktiven Anwendungen.
- 2. Legen Sie die Installations-CD in Ihr CD-Rom Laufwerk ein.
- 3. Wählen Sie die gewünschte Sprache aus
- 4. Klicken Sie Treiberinstallation an
- 5. Folgen Sie den Anweisungen am Bildschirm

## <span id="page-7-0"></span>*4.2. Die Installation der Hardware*

### **4.2.1. Anschlüsse**

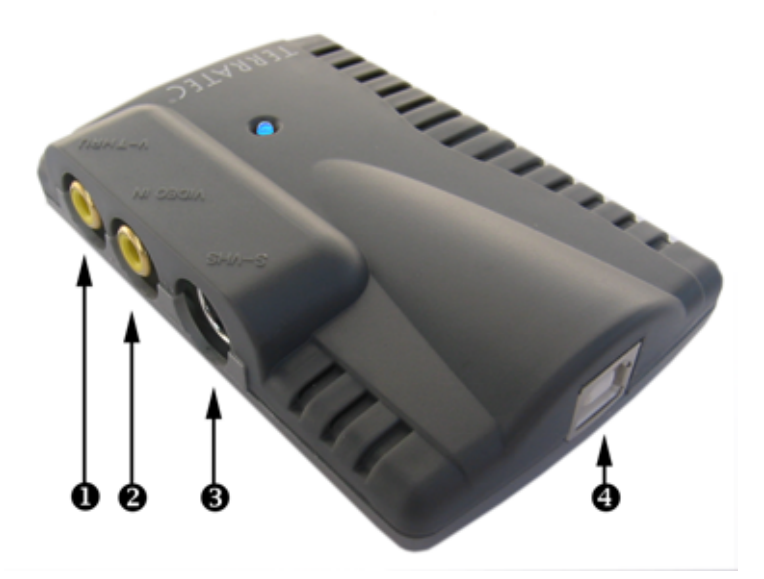

#### **Beschreibung**

 **Video Thru** (Cinch/Composite) - Schließen Sie hier Ihren Fernseher/VCR etc. an. Das Videosignal, das Sie über  $\bullet$  einspeisen, wird über  $\bullet$  analog - z.B. an den Fernseherweitergeleitet

 $\boldsymbol{\Omega}$  **Composite Eingang** (Cinch) - Schließen Sie hier Ihre analoge Videoquelle an. Das Videosignal wird über  $\bullet$  analog - z.B. an den Fernseher- weitergeleitet sowie über  $\bullet$ digital an den PC ausgegeben

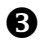

 **S-Video Eingang** (Y/C) - Wenn Ihre analoge Videoquelle über ein S-Video Ausgangssignal verfügt, empfehlen wir Ihnen, diesen Eingang zu benutzen. Das Videosignal wird über  $\bullet$  digital an den PC ausgegeben

**USB 2.0 Ausgang** - Zur Verbindung mit dem PC.

### **4.2.2. Brücke zwischen analogem Videogerät und PC**

Besonders interessant ist eine Brücke zwischen einem analogen Videogerät und dem PC herzustellen, um vorhandenes analoges Videomaterial zu digitalisieren, zu bearbeiten und anschließend auf (S)VCD oder DVD oder "on the fly" auf DVD zu brennen

Hierfür müssen Sie lediglich den Videoausgang(S-Video oder Composite) Ihres analogen Videogerätes (Camcorder, Videorekorder etc.) mit dem Videoeingang <sup>o</sup> oder <sup>o</sup> des Cameo Grabster 200 sowie die Audioausgänge mit dem Line-In Ihrer Soundkarte verbinden. Achten Sie bitte unbedingt darauf, dass bei den Einstellungen Ihrer Soundkarte unter Aufnahme "Line-In" aktiviert ist. Benutzen Sie bitte die passenden, mitgelieferten Kabel. Wenn Ihr analoges Videogerät einen Scart-Ausgang hat, können Sie den mitgelieferten Scart-Composite/S-

<span id="page-8-0"></span>Video/Stereo-Audio-Adapter verwenden. Verbinden Sie nun den USB2.0 Ausgang mit der USB2.0-Schnittstelle Ihres PCs. Benutzen Sie bitte auch hierfür das mitgelieferte USB2.o Kabel. Folgen Sie den Anweisungen am Bildschirm. Starten Sie nun Ihre Software. Mehr zu der mitgelieferten Software ULEAD DVD MovieFactory 2 Studio Suite unter "Die Software im Überblick". Falls Sie den digitalen Mitschnitt auf dem Fernseher überwachen wollen – kein Problem. Sofern Sie den Composite-In <sup>o</sup> verwenden, können Sie das Videosignal über Video-THRU  $\bullet$  an Ihren Fernseher oder Videorekorder weitergeben.

## *4.3. Treibereinstellungen*

Das Utility "Amcap" dient einzig und alleine der Kontrolle. Sie müssen in den allermeisten Fällen ohnehin keine Einstellungen vornehmen! Innerhalb der beiliegenden Software DVD Moviefactory und VideoStudio können Sie selbstverständlich auch auf den Treiber zugreifen. Dieses wird nötig, wenn Sie den S-Video-Eingang benutzen oder Ihre analoge Quelle NTSC ist. Nachdem Sie, wie oben erklärt, Ihren Cameo Grabster 200 installiert und angeschlossen haben, wählen Sie auf der Installations-CD die gewünschte Sprache aus und starten dann Amcap.

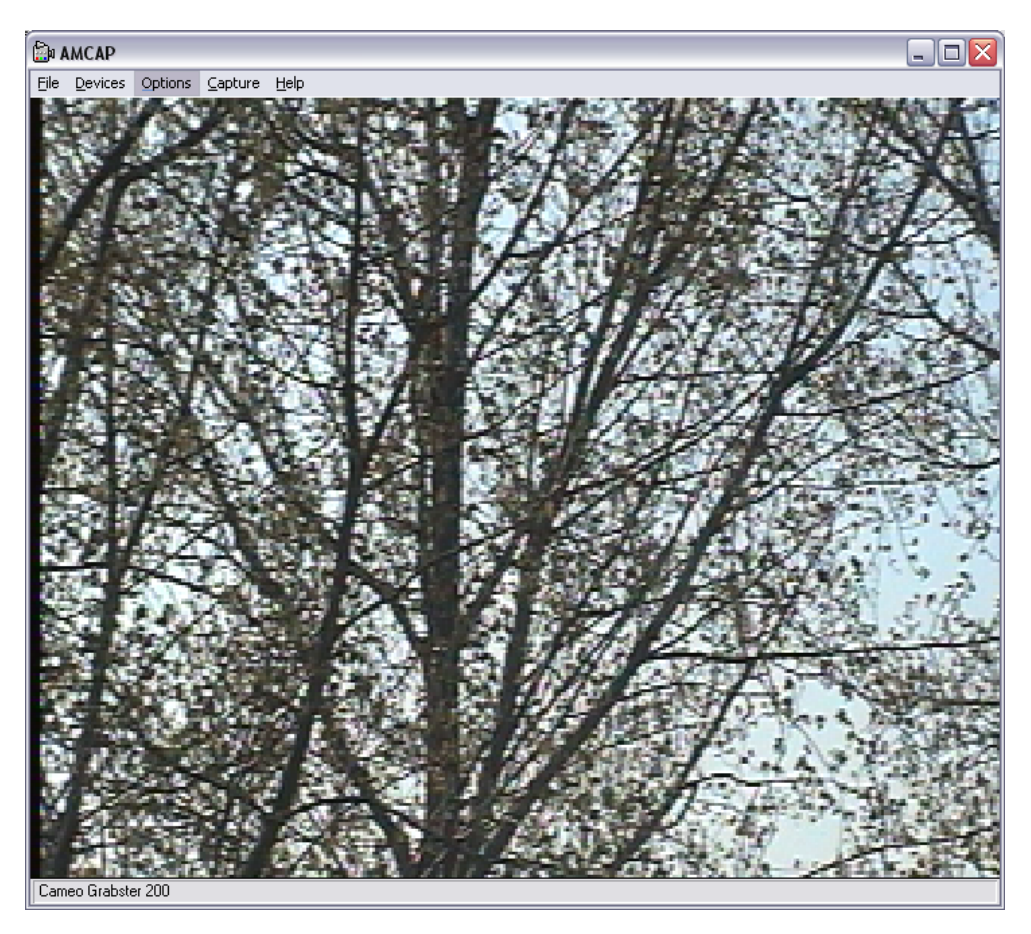

Unter "Options/Video Capture Filter/Image" können Sie bestimmen, ob das Videosignal über den Composite-In oder S-Video-In eingespeist wird und ob der TV-Standard PAL oder NTSC ist. Unter "Options/Video Capture Pin" können Sie die Auflösung einstellen.

# <span id="page-9-0"></span>*5. Die Software im Überblick*

*DVD MovieFactory 2 SE Studio Suite besteht aus zwei hochwertigen Applikationen: VideoStudio und DVD MovieFactory 2 SE. Letztere Applikation ist ein einfach zu bedienendes Tool, um analoge Videos "on-the fly" auf DVD-RW zu überspielen oder als MPEG2 Dateien auf der Festplatte abzuspeichern. Natürlich kann man auch Videos zurechtschneiden, sogar die, die be*reits vorher "on-the fly" auf DVD RW gespeichert wurden. VideoStudio richtet sich an Video*schnittprofis und bietet nahezu alle Möglichkeiten. Zu beiden Programmen finden Sie ausführliche Dokumentationen auf unserer Installations-CD.* 

# *5.1. Die Installation der Software*

Installieren Sie VideoStudio und DVD MovieFactory 2 SE von der Installations-CD. Folgen Sie einfach den Anweisungen auf dem Bildschirm.

## **5.1.1. Kurze Einführung in DVD MovieFactory 2 SE**

Nachdem Sie, wie oben erklärt, Ihren Cameo Grabster 200 installiert und angeschlossen haben, starten Sie DVD MovieFactory 2 SE. Denken Sie bitte unbedingt daran den Line-In Ihrer Soundkarte zu aktivieren.

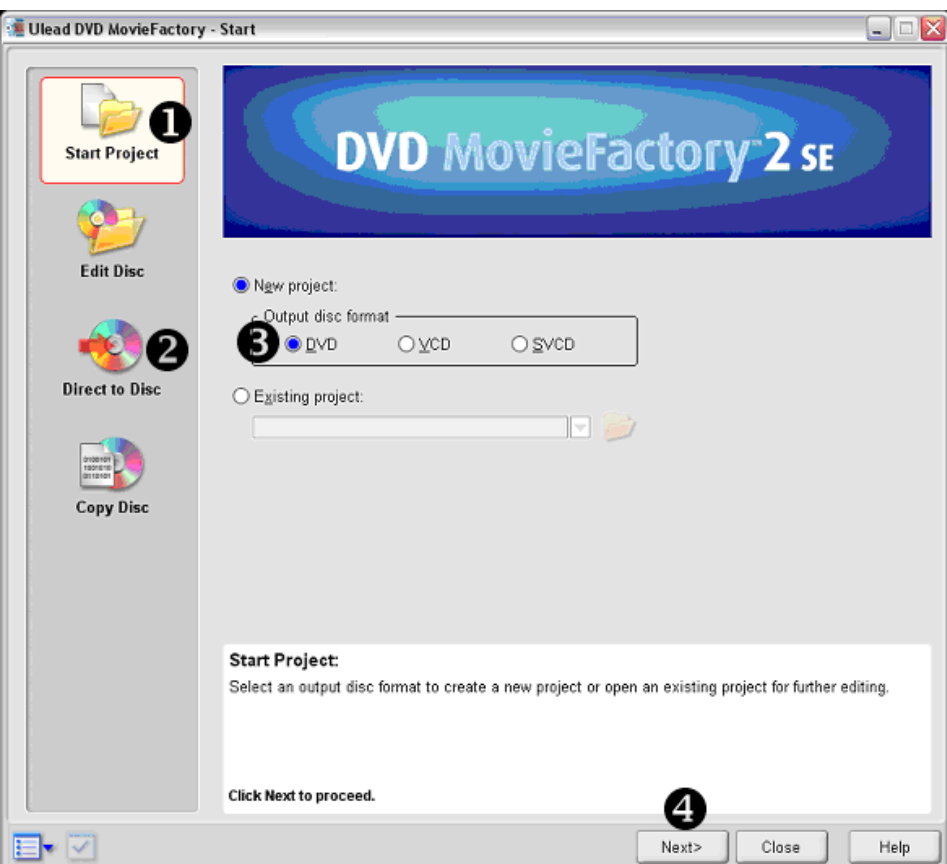

Wenn Sie Ihr analoges Video direkt auf CD als (S)VCD oder auf DVD überspielen wollen, wählen Sie bitte "Direct to Disc" <sup>2</sup> und folgen einfach den Anweisungen am Bildschirm.

Sie möchten Ihre analogen Videoschätzchen zunächst auf Festplatte aufnehmen, zurechtschneiden und später eine S(VCD) oder DVD mit eindrucksvollem Menü erstellen. Kein Problem: wählen Sie "Start Project"  $\bullet$  links und in der Mitte das entsprechende Format  $\bullet$  aus. Klicken Sie nun "Next >" <sup>.</sup> . Es öffnet sich ein neues Fenster:

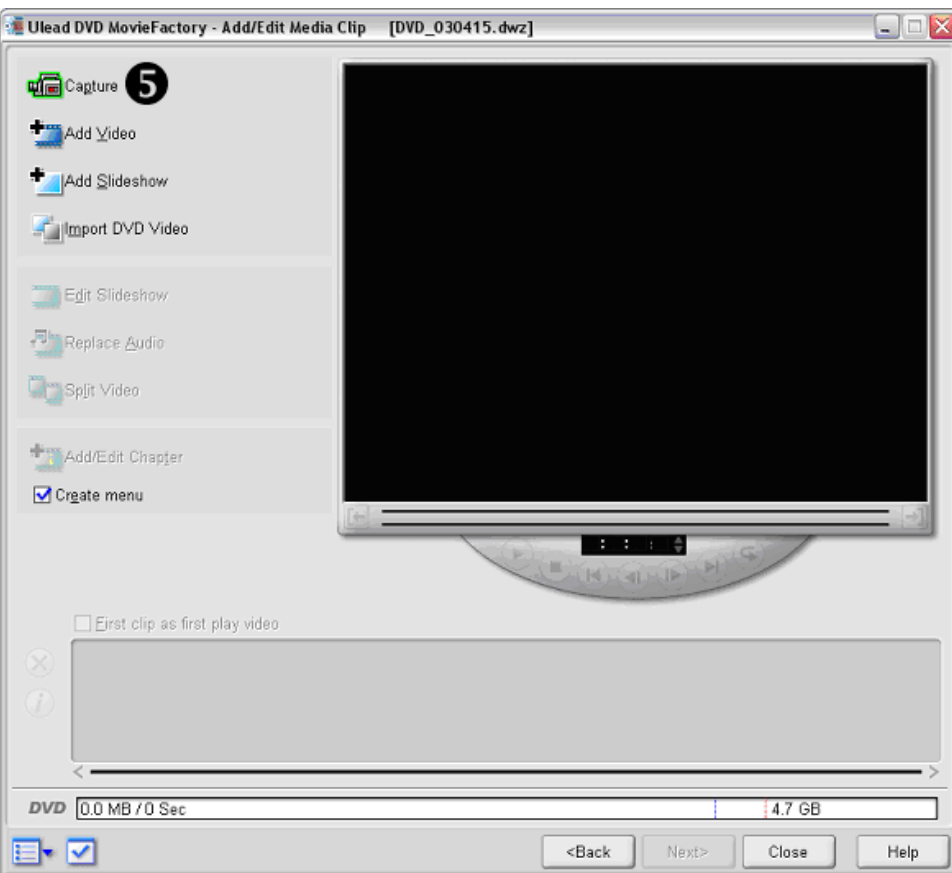

In diesem Fenster haben Sie die Möglichkeit Videos oder Bilder von der Festplatte in Ihr Projekt einzufügen. Wir wollen Ihnen hier kurz erläutern, wie Sie Ihre analogen Videos digitalisieren können.

Klicken sie auf "Capture"  $\Theta$ , im Fenster links oben. Ein weiteres Fenster öffnet sich. Sie befinden Sich nun im Aufnahmemodus.

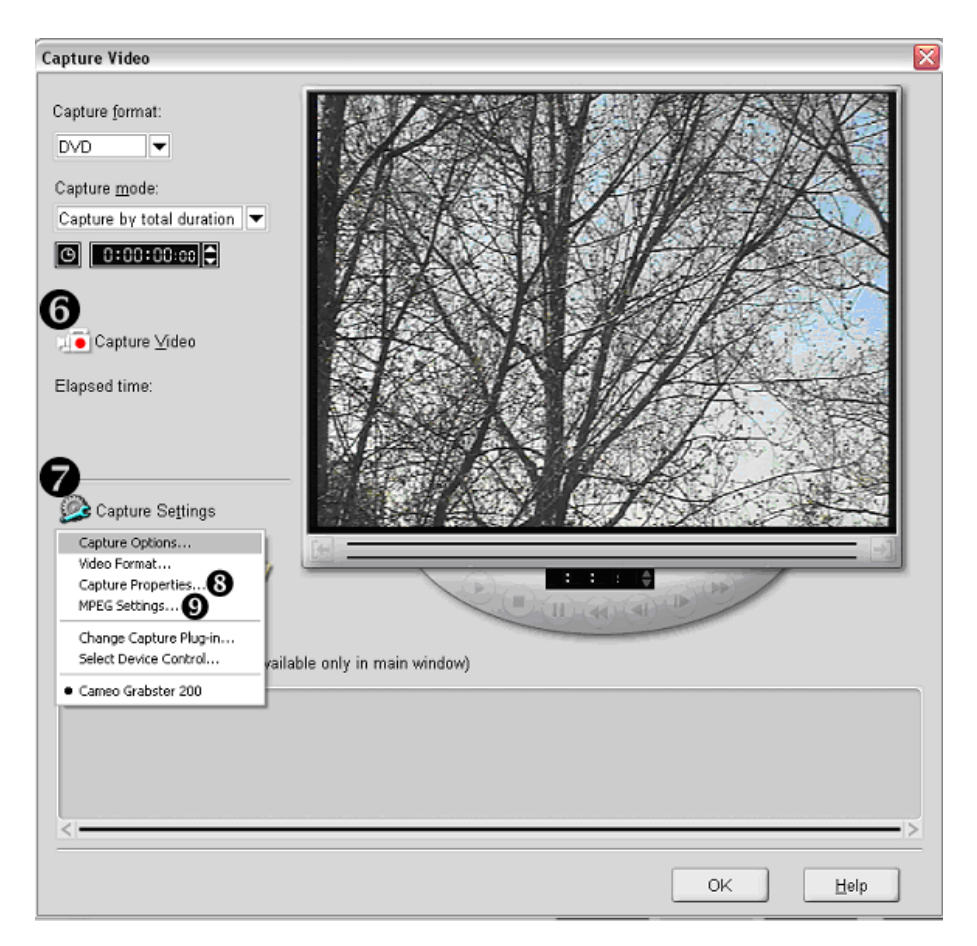

Im Vorschaufenster sehen Sie bereits das Videosignal Ihrer analogen Quelle. Unter "Capture Settings"  $\bullet$  können Sie Einstellungen vornehmen. Unter "MPEG Settings"  $\bullet$  können Sie die gewünschte Bitrate(Videoqualität) und das Audioformat festlegen. Hier ein Beispiel für DVD Aufnahmeformat:

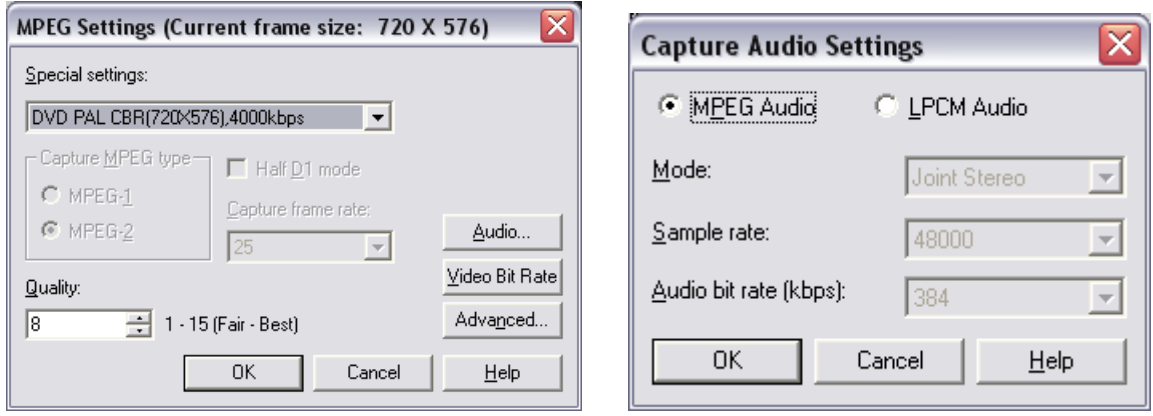

Wenn Sie 4000 kbps CBR (konstante Bitrate) auswählen, reicht Ihr DVD Rohling für über zwei Stunden DVD-Video locker aus. Natürlich gilt auch hier: je höher die Bitrate, desto besser die Qualität und größer die Datei. Starten Sie die Aufnahme (O).

### <span id="page-12-0"></span>**5.1.2. Die Treibereinstellungen in DVD MovieFactory**

Man muss lediglich dem PC mitteilen, ob das Videosignal über den Composite-In oder S-Video-In eingespeist wird und ob der TV-Standard PAL oder NTSC ist. Wechseln Sie bitte hierfür in den Aufnahmemodus von DVD MovieFactory. Dort finden Sie unter <sup>®</sup> "Capture Settings/Capture Properties/Video Capture Filter/ 2.Registerkarte ,Image" die Einstellungen PAL/NTSC und Composite/S-Video-In.

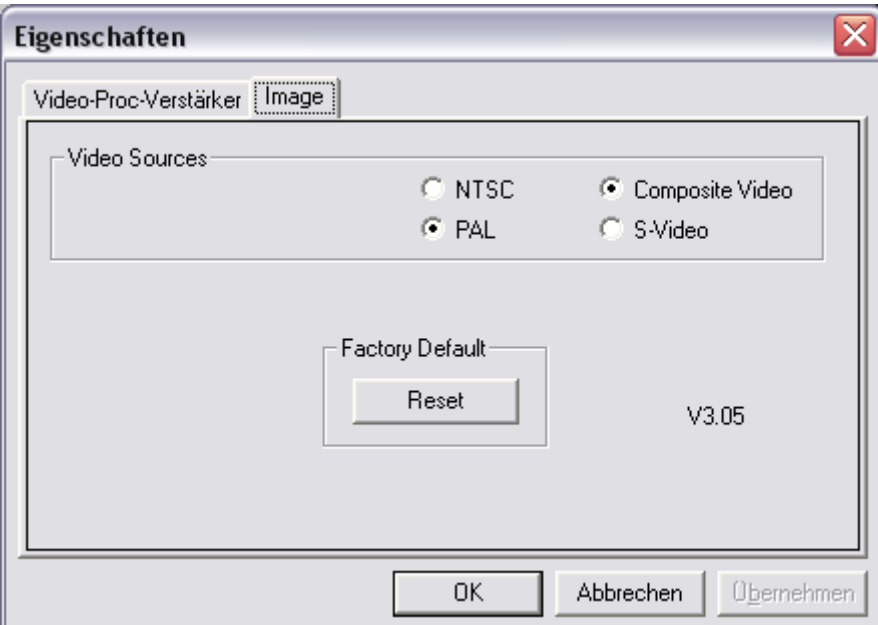

Wenn Sie Ihre Aufnahme beendet haben ("ESC"), klicken Sie auf "OK". Sie kehren zum Ausgangsfenster zurück. Sowohl im Storyboard als auch im Vorschaufenster finden Sie die vorher aufgenommene Videosequenz. Jetzt können Sie Ihren Videoclip zurechtschneiden und in Kapitel unterteilen. Klicken Sie auf "next", um Ihr Projekt fertigzustellen.

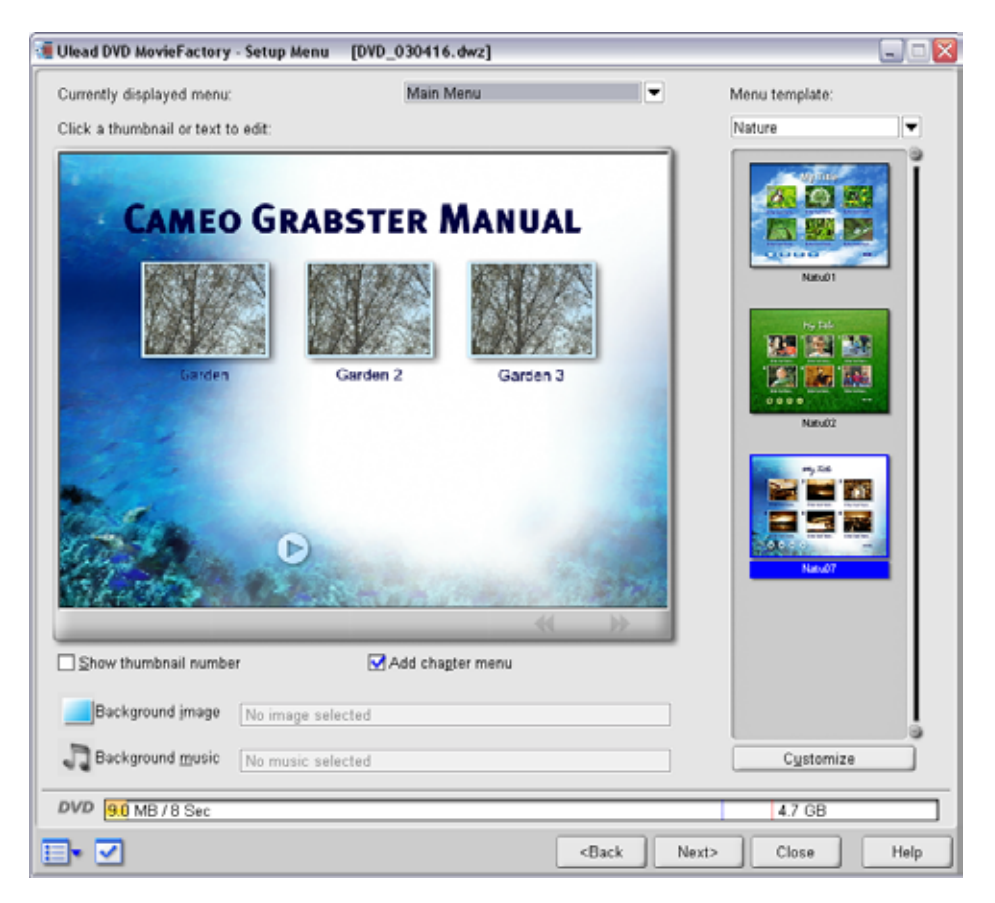

Nun können Sie Ihr eigenes Menü kreieren. Im nächsten Schritt können Sie das Menü überprüfen. Im letzten Schritt müssen Sie sich entscheiden, ob Sie Ihr Projekt auf CD/DVD oder auf Festplatte ausgeben möchten.

Ihnen steht jederzeit Hilfe (im aktiven Fenster unten rechts) zur Seite.

# <span id="page-14-0"></span>*6. Anhang*

## *6.1. Mögliche Fehlerquellen*

## *Auf der Videoaufnahme ist kein Sound.*

Überprüfen Sie bitte alle Verbindungen zu Ihrer Soundkarte. Wenn alles korrekt angeschlossen ist , kontrollieren Sie bitte unter Start / Einstellungen / Systemsteuerung / Sounds und Audiogeräte, ob der Line-In Ihrer Soundkarte aktiviert ist. Lesen Sie die Bedienungsanleitung Ihrer Soundkarte.

### *Wenn ich die Videoaufnahme starte, stürzt der PC ab.*

Gehen Sie bitte in den Gerätemanager. Um den Gerätemanager aufzurufen, halten Sie auf Ihrer Tastatur zuerst die Windows-Taste (Taste mit dem Windows-Logo) gedrückt und drücken Sie auf "Pause". Es öffnet sich ein Fenster (Systemeigenschaften). Wählen Sie "Hardware" und klicken Sie dann auf "Gerätemanager". Deaktivieren Sie bitte unter Audio(Sound), Video und Gamecontroller den "USB-Audio-Device". Dieses hat sonst keinerlei Auswirkung auf Ihr System.

### *Ich habe nur ein sehr kleines Bild in schlechter Qualität.*

Stellen Sie bitte sicher, dass Sie den USB2.o Eingang des PCs aktiviert haben bzw. verwenden. Wahrscheinlich hat Ihr Rechner sowohl USB2.o als auch USB 1.1 Eingänge oder Ihr USB 2.0 Interface ist im BIOS deaktiviert. Lesen Sie hierzu bitte Ihr Handbuch vom Motherboard.

## <span id="page-15-0"></span>*6.2. Der Service bei TerraTec.*

"Rien ne va plus – Nichts geht mehr" ist nicht schön, kann aber auch in den besten Systemen einmal vorkommen. In einem solchen Fall steht Ihnen das TerraTecTeam gerne mit Rat und Tat zur Seite.

### **6.2.1. Hotline, Mailbox, Internet.**

Im Falle eines schwerwiegenden Problems - bei dem Sie alleine oder mit fachkundiger Hilfe des vorliegenden Handbuchs, Ihres Nachbarn oder Händlers nicht mehr weiter kommen - kontaktieren Sie uns bitte direkt.

Der erste Weg führt dabei nach Möglichkeit ins Internet: auf den Seiten *<http://www.terratec.net/>* finden Sie stets aktuelle Antworten auf häufig gestellte Fragen (FAQ) sowie neueste Treiber. Das alles steht Ihnen außerdem über unser Mailboxsystem zur Verfügung. Die Rufnummern lauten: *+49-(0)2157-8179-24* (Analog) und *+49- (0)2157-8179-42* (ISDN).

Helfen Ihnen die oben genannten Möglichkeiten nicht weiter, wenden Sie sich bitte an unsere telefonische Hotline. Außerdem können Sie sich online mit uns in Verbindung setzen. Rufen Sie dazu die Seite *<http://www.terratec.net/support.htm>* auf. In beiden Fällen halten Sie bitte folgende Informationen unbedingt bereit:

- > Ihre Registrierungsnummer,
- > diese Dokumentation,
- einen Ausdruck Ihrer Konfigurationsdateien,
- > das Handbuch Ihres Motherboards,
- > einen Bildschirmausdruck Ihrer BIOS Konfiguration.

Weiterhin ist es für unsere Techniker von Vorteil, wenn Sie während eines Telefonats an Ihrem Rechner sitzen um einige Tricks und Kniffe direkt ausprobieren zu können. Bitte notieren Sie sich beim Kontakt mit unserem SupportTeam unbedingt den Namen des entsprechenden Mitarbeiters. Diesen brauchen Sie, falls ein Defekt vorliegt und Ihre Karte eingeschickt werden muss.

### <span id="page-16-0"></span>**6.2.2. Kaputt?!**

**Bevor** Ihr Cameo Grabster 200 wieder bei uns landet, setzen Sie sich in jedem Fall mit uns in Verbindung, notieren Sie sich unbedingt den Namen des Support-Mitarbeiters und beachten Sie folgende Punkte:

- Füllen Sie den Servicebegleitschein, der dem CameoConvert beiliegt, bitte komplett und deutlich aus. Je detaillierter und prägnanter Sie den Fehler beschreiben, desto schneller kann die Bearbeitung erfolgen. Einsendungen ohne Fehlerbeschreibung können nicht bearbeitet werden und werden umgehend zu Ihren Lasten zurückgesandt.
- Legen Sie dem Paket unbedingt eine Kopie der Kaufrechnung bei (nicht das Original). Ist dies nicht der Fall, gehen wir davon aus, dass das Produkt außerhalb der Garantiezeit ist und berechnen die Reparatur.
- Bitte benutzen Sie eine ausreichend sichere und ausgepolsterte Verpackung. Unsere Erfahrung zeigt, dass sich die Original-Verpackung am besten eignet. Denken Sie daran, dass es sich um empfindliche elektronische Bauteile handelt.
- Frankieren Sie das Paket ausreichend wir tun dies für den Rückweg ebenso.

Alles wird gut. ;-)

## <span id="page-17-0"></span>*6.3. Allgemeine Servicebedingungen*

### 1. Allgemein

Mit Kauf und Erhalt der Ware erkennen Sie unsere Allgemeinen Servicebedingungen an.

2. Garantienachweis

Zur Prüfung Ihres Garantienachweises ist die Kopie der Kaufrechnung/des Lieferscheins notwendig. Erbringen Sie diesen Garantienachweis nicht, reparieren wir die Ware kostenpflichtig.

3. Fehlerbeschreibung

Einsendungen, die keine oder nur eine unzureichende Fehlerbeschreibung enthalten (,defekt' oder ,zur Reparatur' ist nicht ausreichend), werden wir gegen eine Bearbeitungsgebühr zurückgeschickt, da der Reparaturaufwand dadurch vermeidbar erschwert wird.

4. Unberechtigte Beanstandungen

Im Falle unberechtigter Beanstandung (kein Fehler feststellbar, wahrscheinlich Bedienungsfehler) senden wir die Ware gegen eine Bearbeitungsgebühr zurück

5. Verpackung

Bitte benutzen Sie zur Rücklieferung nach Möglichkeit die Original-Verpackung. Bei unsachgemäßer Verpackung ist der Garantieanspruch gefährdet. Für hieraus resultierende Transportschäden entfällt der Garantieanspruch.

6. Fremdprodukte

Geräte, die nicht von der TerraTec Electronic GmbH hergestellt oder vertrieben worden sind, werden gegen eine Bearbeitungsgebühr zurückgeschickt.

7. Kostenpflichtige Reparaturen

Reparaturen außerhalb der Garantiezeit sind kostenpflichtig.

8. Transportkosten

Die Kosten für Transport und Versicherung der Reparaturware an die TerraTec Electronic GmbH trägt der Absender. Die TerraTec Electronic GmbH übernimmt im Garantiefall die Transportkosten für die Rücksendung von Reparaturware. Bei unfreien Anlieferungen wird die Annahme aus organisatorischen Gründen grundsätzlich abgelehnt.

9. Schlussbestimmung

Die TerraTec Electronic GmbH behält sich vor, jederzeit diese Allgemeinen Servicebedingungen zu ändern oder zu ergänzen.

Im übrigen gelten die Allgemeinen Geschäftsbedingungen der Firma TerraTec Electronic GmbH als anerkannt.

## <span id="page-18-0"></span>*6.4. Stichwortverzeichnis*

**Arbeitsspeicher** – Siehe RAM

**AVI** – Ein Windows Videoformat.

**Bildrate** – Hiermit wird die Anzahl der Bilder innerhalb eines bestimmten Zeitraums bezeichnet. Häufig wird die Bildrate in Bilder/Sekunde (FPS) gemessen.

**Bitrate** – Die Bitrate gibt an wie groß der Datenstrom pro Sekunde ist. Je höher die Bitrate**,**  desto besser die Qualität. Man unterscheidet zwischen konstanter Bitrate (z. B. für -> VCD) und variabler Bitrate z. B. bei -> SVCD und -> DVD. Im Gegensatz zu konstanter Bitrate bei der stetig die Bitrate gehalten wird, ist bei variabler Bitrate die Größe des Datenstroms dem Bildmaterial angepasst.

**Blende** – siehe Überblendung

**Blue Screen** – Eine Variante des -> Chroma Keyings

**Capture** – Englisch für Aufnahme.

**Chroma Keying** – Beim Chroma Keying verwendet man eine einfarbige Fläche, vor der z. B. ein Schauspieler aufgezeichnet wird. Bei der Nachbearbeitung kann nun diese Fläche transparent verwendet und hierdurch z. B. ein anderer Hintergrund eingeblendet werden.

**Chrominanz** – Als Chrominanz wird das Farbsignal in -> YUV bezeichnet, das sich aus zwei Farbkomponenten zusammensetzt. U, die Balance zwischen Rot und Cyan und V, die Balance zwischen Gelb und Blau.

**Clip** – Ein kurzer Abschnitt Videomaterials.

**Composite Video** – Composite Video ist ein im Consumer-Bereich gebräuchliches Übertragungsverfahren, das meist über eine Cinch-Buchse realisiert wird und oft z. B. an Fernsehern verwendet wird. Bei diesem Verfahren werden alle Signale (Chrominanz und Luminanz) auf nur einem Kabel übertragen. Die Qualität von Composite Video ist schlechter als z. B. von -> S-Video, wo Chrominanz und Luminanz getrennt voneinander übertragen werden.

**CPU** – Central Processing Unit. Der Teil Ihres Rechners (Prozessor, z. B. Pentium oder Athlon), der wirklich rechnet.

### **Datendurchsatz** – siehe Datentransferrate

**Datentransferrate** – Die Datentransferrate beschreibt wie schnell Ihre Festplatte Daten kontinuierlich schreiben oder lesen kann. Die Datentransferrate wird meist in Sekunden gemessen, z. B. 7 MB/s.

#### **Device Control** – Siehe Gerätesteuerung

**DirectDraw** – DirectDraw ist ein von Microsoft initiierter Grafikstandard. Unter anderem wird hierdurch ermöglicht, Daten direkt in den Speicher der Grafikkarte zu schreiben, z. B. für die ruckelfreie Darstellung von Video.

**Dropped Frames** – Hierbei handelt es sich um fehlende Einzelbilder im Videodatenstrom, die vor allem durch langsame Festplatten hervorgerufen werden können.

**D8** – Digital 8 ist der Nachfolger des Hi8 oder des VHS-C-Formats bei Camcordern. Es wird weiterhin auf Hi8 oder D8 Kassetten aufgezeichnet, allerdings digital im DV-Format.

**DV** – DV steht für Digital Video. Der DV-Standard hat ein Kompressionsverfahren von 5:1 , was einer Datenrate von 3,125 MB/s entspricht und somit von nahezu jeder aktuellen Festplatte bewältigt werden kann. Die Qualität des DV-Standards ist sehr hoch und wird des öfteren schon in professionellen Produktionen eingesetzt. Im DV-Bereich gibt es zwei unterschiedliche Typen von Kassetten, die sich durch die maximale Spieldauer und auch in der Größe unterscheiden, deren Videodaten aber zueinander kompatibel sind. MiniDV ist für den Consumer-Bereich gedacht ist und stellt Bandlängen von bis zu 1 Stunde zur Verfügung. Das DV-Format für den professionellen Bereich stellt Spielzeiten von bis zu 3 Stunden zur Verfügung.

**DV-In** – Die DV-Buchse an einem Camcorder kann die Videodaten grundsätzlich in beide Richtungen transportieren. Vom Camcorder weg oder in den Camcorder hinein. Viele Camcorder in Europa verfügen allerdings nicht über die DV-In-Möglichkeit. Siehe hierzu -> Freischaltung.

**Farbsättigung** – Beschreibt den Farbanteil im Bild.

**FireWire™** – Apple's Name für -> IEEE 1394

**Framerate** – siehe Bildrate

**Freischaltung** – Durch das europäische Zollgesetz, ist die Einfuhr von digitalen Videorekordern teuerer als die Einfuhr von digitalen Videoabspielgeräten. Aus diesem Grund sind die Hersteller von Camcordern dazu übergangen, ihre Geräte für den europäischen Markt zu modifizieren und den digitalen Eingang -> DV-In zu deaktivieren. Findige Entwickler haben natürlich in kürzester Zeit einen Weg gefunden diese Sperre wieder zu lösen. Diesen Vorgang nennt man Freischaltung. Eine Freischaltung ist die Voraussetzung um Videomaterial wieder auf einen DV-Camcorder zu überspielen. Freischalter stehen für fast alle Camcorder zur Verfügung und können im Handel frei bezogen werden.

**Gerätesteuerung** – Hiermit wird im DV Videobereich die Möglichkeit der Steuerung Ihres Camcorder vom PC aus bezeichnet.

**IEEE 1394** – Ist ein ursprünglich von Apple entwickeltes universales Bussystem zur Übertragung digitaler Daten. Die angeschlossenen Geräte dürfen durch jeweils bis zu 4,5 m lange Kabel voneinander getrennt sein. Dabei sind Übertragungsraten von bis zu 400 Mbit/s möglich. Da es jedoch keine Spezifikation gibt, in welchem Format die Daten über diesen Bus geschickt werden, fehlte bisher ein einheitlicher Standard für Videodaten. Sony hat diese Lücke mit der "normativen Kraft des Faktischen" geschlossen, indem es FireWire™ -Buchsen in die eigenen Digitalrecorder einbaute und ein eigenes Protokoll verwendete. Durch FireWire™ und das Sony-Protokoll wurde endlich der Traum von der verlustfreien Videobearbeitung wahr.

**Halbbilder** – Um das Flackern bei der Wiedergabe von Videosignalen auf einem Fernseher zu vermeiden, werden anstatt der 25 Bilder in der Sekunde (im PAL-Standard) 50 Halbbilder gesendet. Diese Halbbilder sind entweder die ungeraden Zeilen (diese werden zuerst gesendet) oder die geraden Zeilen, die auf dem Bildschirm wiedergegeben werden.

**Hi8** – Analoges Videoaufzeichnungssystem, das Farbe und Helligkeit getrennt voneinander überträgt und somit eine bessere Qualität als z. B. VHS-C bietet.

**Hosidenanschluss** – Ein kleiner vierpoliger Anschluss z. B. für die Übertragung von -> S-Video-Signalen.

**iLink** – Sony's Name für -> IEEE 1394

**Linear Editing** – siehe Linearer Videoschnitt

**Linearer Videoschnitt** – Der lineare Videoschnitt hat seinen Ursprung im analogen Video. Die ursprünglichen Videodaten sind meist in gleicher Reihenfolge wie die bearbeiteten Videoclips vorhanden. Eine einfache Art des linearen Schnitts ist z. B. das Überspielen von einer analogen Videokamera auf einen Videorekorder und dem gleichzeitigem Verwerfen einiger Clips. Möchte man nun aber ab der Mitte z. B. einen neuen Clip einfügen, müssen alle nachfolgenden Clips neu geschnitten werden.

**Luma Keying** – Im Gegensatz zum Chroma Keying wird beim Luma Keying die Transparenz des Videos anhand der Helligkeit bestimmt.

**Luminanz** – Luminanz bezeichnet die Helligkeit in -> YUV. (Y)

**MiniDV** – Die Consumer-Version des DV-Formats. Siehe auch –> DV.

**MiniDVD** – Bezeichnet das Verfahren -> DVD - Daten mit entsprechender Verzeichnisstruktur und Navigationsmenü auf einen herkömmlichen CD-Rohling zu brennen. Viele der derzeit erhältlichen DVD-Spieler können die MiniDVD wie gewohnt abspielen. Die MiniDVD kann allerdings, aufgrund des geringeren Speicherplatzes, nur ca. 18 Minuten Videodaten aufnehmen. Wenn Sie keinen DVD-Brenner Ihr Eigen nennen, empfiehlt es sich eine -> SVCD zu erstellen.

**MJPEG** – Motion JPEG ist ein Komprimierungsverfahren, bei dem jedes Bild im Videodatenstrom einzeln komprimiert wird.

**MPEG** – Die Motion Picture Experts Group ist ein Konsortium von führenden Herstellern und Entwicklern von Videotechnologie, das neue Standards, wie z. B. MPEG-1 oder MPEG-2, vereinbart.

**Nicht-linearer Videoschnitt** – Anders am im -> linearen Videoschnitt besteht hier die Möglichkeit, Videoclips ohne Einfluss auf nachfolgende Clips zu bearbeiten. Der nicht-lineare Videoschnitt erlaubt z. B. einen Clip am Anfang eines Videoprojektes zu verkürzen oder zu entfernen ohne die folgenden Clips neu bearbeiten zu müssen.

**Non linear Editing** – siehe Nicht-linearer Videoschnitt

**NTSC** – NTSC ist der Videostandard, der z. B. in den USA oder Japan verwendet wird. NTSC bietet eine höhere Bildrate als PAL (30 Bilder, bzw. 60 -> Halbbilder pro Sekunde), aber eine geringere Auflösung (525 Zeilen, davon 480 sichtbar). Die Farbdarstellung im NTSC-Standard erfolgt in -> YIQ.

**PAL** – Ist der Videostandard, der in Europa am geläufigsten ist. Die Bildrate bei PAL beträgt 25 Bilder (bzw. 50 -> Halbbilder) pro Sekunde und eine Auflösung von 625 Zeilen (576 davon sichtbar). Die Farbdarstellung im PAL-Standard erfolgt in -> YUV.

**Preview** – Ist die englische Bezeichnung der Vorschau. In der Vorschau wird Ihnen ein einfacher Überblick über Ihre Arbeit gewährt. Die endgültige Qualität ist im Normalfall wesentlich besser als die der Vorschau.

**RAM** – Random Access Memory ist der Arbeitsspeicher Ihres PCs. Da gerade die Videobearbeitung mit Effekten viel Speicher benötigt gilt grundsätzlich: Man hat niemals genügend RAM!

**Rendering** – Hiermit wird die Neuberechnung von Video- oder Audioclips bezeichnet, nachdem diese verändert wurden, z. B. durch die Verwendung eines Effekts oder Filters.

**RGB Farbraum** – Im RGB Farbraum setzt sich jedes sichtbare Pixel aus den drei Komponenten R(ot), G(rün) und B(lau) zusammen. Will man eine naturgetreue Farbwiedergabe am Computer erreichen, so muss jede dieser Komponenten mindestens 256 Ausprägungen haben. Dies entspricht genau einem Byte Speicherplatz pro Farbkomponente. Für ein einziges vollständiges Videobild benötigt man daher 768 Pixel x 576 Pixel x 3 Byte = 1327104 Byte. Dies entspricht ungefähr 1,2 MB pro Bild!! Will man also eine Sekunde Video im RGB Farbraum darstellen, benötigt man ca. 31,6 MB Speicherplatz. Eine 2 Gigabyte Festplatte hätte bei diesem Verfahren eine Videokapazität von ungefähr einer Minute. Abgesehen davon, dass es (noch) keine Festplatte gibt, die diese Datenmengen in Echtzeit übertragen könnte, gibt es Möglichkeiten die Datenmenge des Videosignals durch Transformation in einen anderen Farbraum (meist YUV) und durch Komprimierung (meist MJPEG) stark zu reduzieren.

**Saturation** – siehe Farbsättigung

**SECAM** – Engländer fahren links, Franzosen sehen SECAM. Neben PAL und NTSC ist SECAM der dritte Videostandard im Bunde, der allerdings nur noch in Frankreich und einigen östlichen Ländern verwendet wird. Auch in der ehemaligen DDR wurde der SECAM-Standard eingesetzt.

**Storyboard** – Im Gegensatz zur -> Timeline bietet das Storyboard eine thematische Übersicht über die Abfolge Ihres Videoprojekts. Einzelne Szenen lassen sich leicht identifizieren, es fehlt allerdings der Bezug zur wirklichen Dauer des Projekts.

**SVCD** – Abkürzung für Super Video CD. Die SVCD ähnelt einer -> VCD hat aber den großen Vorteil, dass die Daten im MPEG-2-Format mit -> Variabler Bitrate vorliegen. Außerdem ist die Auflösung von 480 X 576 Bildpunkten höher als bei der VCD. Eine SVCD fasst in der Regel 45- 50 Minuten an Film. Die Bitrate (Audio und Video) einer SVCD darf 2,6 Mbps nicht überschreiten. Die SVCD kann von vielen StandAlone DVD-Spielern wiedergegeben werden.

**S-Video** – Im Gegensatz zu -> Composite Video werden Chrominanz und Luminanz des Videosignals hier getrennt voneinander übertragen und somit eine höhere Qualität erreicht.

**Timeline** – Die Timeline ist die Zeitachse auf der Sie Ihre Videoclips positionieren und bearbeiten.

**Transition** – siehe Überblendung

**Trimmen** – Hiermit bezeichnet man das Zurechtschneiden eines Videoclips am Anfang und/oder am Ende.

**Überblendung** – Hiermit wird der, oft effektvolle, weiche Übergang von einem Videoclip zum nächsten bezeichnet.

**VCD** – Abkürzung für Video CD. Die Video CD hat eine PAL-Auflösung von 352 X 288 Bildpunkten und verwendet das MPEG-1 Format für die Speicherung von Video- und Audiodaten. Die VCD verwendet eine konstante -> Bitrate von 1,15 Mbps für Video- und 224 kbps für Audiodaten. Die VCD kann auf nahezu jedem DVD-Spieler wiedergegeben werden.

**Video for Windows** – Hierbei handelt es sich um das alte, aber immer noch häufig verwendete, Videokonzept unter Windows.

**Videofilter** – Durch Videofilter können Sie Ihr Videomaterial auf unterschiedlichste Art und Weise beeinflussen. Sie können z. B. die Farben durch Videofilter vertauschen oder auch komplexe Filter verwenden um Ihren neuen Film im bester Qualität zu verschlechtern und wie einen alten Stummfilm aussehen zu lassen.

**Vorschau** – siehe Preview

**YIQ** – YIQ ist ein Farbraum der mit -> YUV verwandt ist. Er wird auch durch eine Helligkeitskomponente -> Luminanz (Y), aber durch anderen Farbkomponenten, I (Cyan-Orange Balance) und Q (Magenta-Grün Balance), bestimmt. YIQ wird z. B. bei -> NTSC verwendet.

**YUV** – Mit YUV wird ein Farbraum benannt, der durch eine Helligkeitskomponente -> Luminanz (Y) und zwei Farbkomponenten -> Chrominanz (U, V) bestimmt wird.

**Zeilensprungverfahren** – siehe Halbbilder